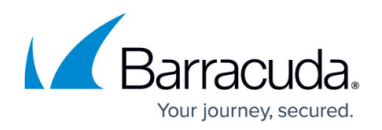

# **Deployment**

<https://campus.barracuda.com/doc/85492018/>

Barracuda Firewall Insights is available as a virtual machine that allows you to easily upgrade the resources of your device as your network grows. It can be deployed on VMware, KVM, and Hyper-V hypervisors using the virtual images provided by Barracuda Networks.

## **Before You Begin**

- Purchase a license token for the VM.
- Ensure that your CloudGen Firewall supports Firewall Insights. To find supported firmware versions, go to [Supported CloudGen Firewall Firmware.](http://campus.barracuda.com/doc/86540824/)

## **Sizing Your Virtual Machine**

The only restriction is the system performance of the virtual machine itself. Your virtual machine can be sized to fit your needs and is not limited by the license. Always ensure that the resources of your Barracuda Firewall Insights can handle the desired number of connected devices.

Barracuda Networks recommends the following settings for the initial deployment of your virtual appliance or when upgrading existing installations.

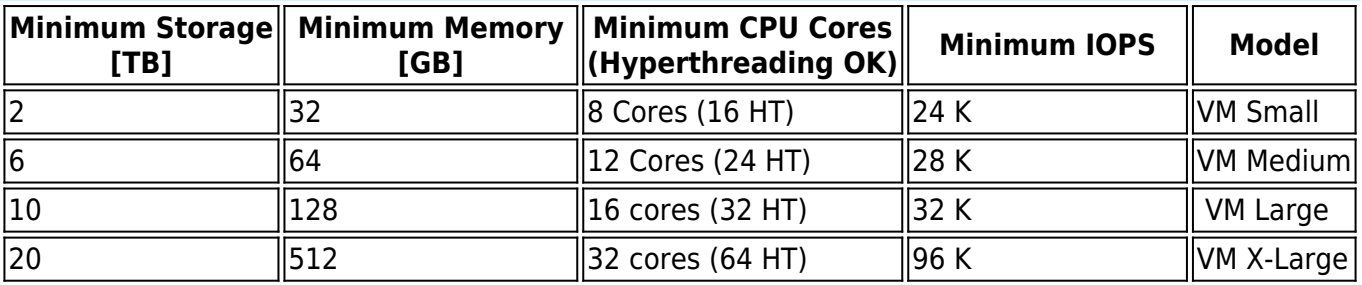

The CPU must support SSE4.2. To verify this, execute the following command on the FRS shell: grep -q sse4\_2 /proc/cpuinfo && echo "SSE 4.2 supported" || echo "SSE 4.2 not supported"

### **Supported Hypervisors**

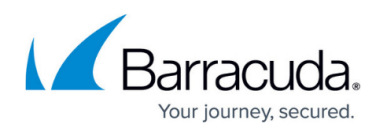

#### **VMware ESXi**

- **Recommended Version** VMware ESX(i) version 6.0 or higher
- **Minimum System Requirements** VMware ESX(i) version 5.5.0 + all available updates
- **Image Format** \*.ova

To download an image for the VMware ESXi, proceed as follows:

- 1. Go to [https://www.barracuda.com/download/products/firewall-insights.](https://www.barracuda.com/download/products/firewall-insights)
- 2. Enter the token.
- 3. You will receive a list of Insights images.
- 4. Download the VMware image.
- 5. To deploy Firewall Insights on a VMware Hypervisor, see [How to Deploy Firewall Insights OVA on](http://campus.barracuda.com/doc/86543849/) [VMware](http://campus.barracuda.com/doc/86543849/).

#### **Hyper-V**

**Virtual Disk Format** – \*.vhd

To download an image for Hyper-V, proceed as follows:

- 1. Go to [https://www.barracuda.com/download/products/firewall-insights.](https://www.barracuda.com/download/products/firewall-insights)
- 2. Enter the token.
- 3. You will receive a list of Insights images.
- 4. Download the Hyper-V image.
- 5. To deploy Firewall Insights on Hyper-V Hypervisor, see [How to Deploy Firewall Insights on](http://campus.barracuda.com/doc/86543851/) [Hyper-V.](http://campus.barracuda.com/doc/86543851/)

### **KVM**

- **Supported Versions** KVM 5.4.2 or higher
- **Image Format** \*.kvm.zip

To download an image for KVM, proceed as follows:

- 1. Go to [https://www.barracuda.com/download/products/firewall-insights.](https://www.barracuda.com/download/products/firewall-insights)
- 2. Enter the token.
- 3. Download the KVM image.
- 4. To deploy Firewall Insights on a KVM Hypervisor, see [How to Deploy Firewall Insights on KVM.](http://campus.barracuda.com/doc/86541219/)

### **Proxmox**

**Image Format** – \*.tar.gz

To download an image for Proxmox, proceed as follows:

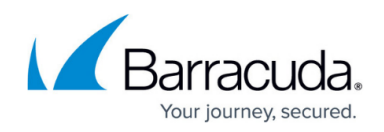

- 1. Go to [https://www.barracuda.com/download/products/firewall-insights.](https://www.barracuda.com/download/products/firewall-insights)
- 2. Enter the token.
- 3. You will receive a list of Insights images.
- 4. Download the KVM image.
- 5. To deploy Firewall Insights on a Proxmox Hypervisor, see [How to Deploy Firewall Insights on](http://campus.barracuda.com/doc/85494165/) [Proxmox.](http://campus.barracuda.com/doc/85494165/)

## **Further Information**

• Initial settings on first boot - [How to Configure Network Settings and Licensing on First Boot](http://campus.barracuda.com/doc/86543883/)

# Barracuda Firewall Insights

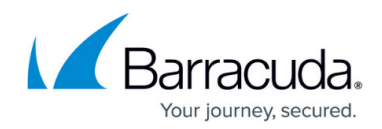

© Barracuda Networks Inc., 2022 The information contained within this document is confidential and proprietary to Barracuda Networks Inc. No portion of this document may be copied, distributed, publicized or used for other than internal documentary purposes without the written consent of an official representative of Barracuda Networks Inc. All specifications are subject to change without notice. Barracuda Networks Inc. assumes no responsibility for any inaccuracies in this document. Barracuda Networks Inc. reserves the right to change, modify, transfer, or otherwise revise this publication without notice.